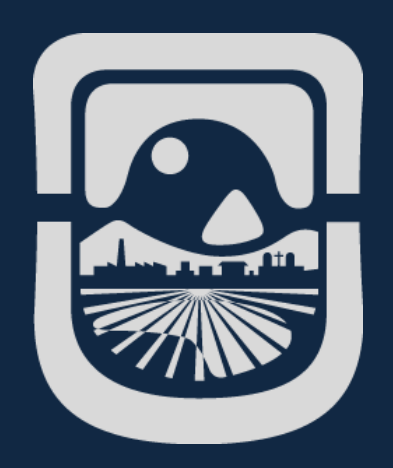

# *Manual Google Meet*

*Dirección General de Tecnologías de la Información Universidad Nacional de San Luis*

*2020*

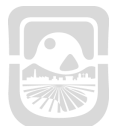

 $\sim$ 

a.

*Manual Google Meet*

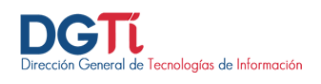

## **Índice de Contenidos**

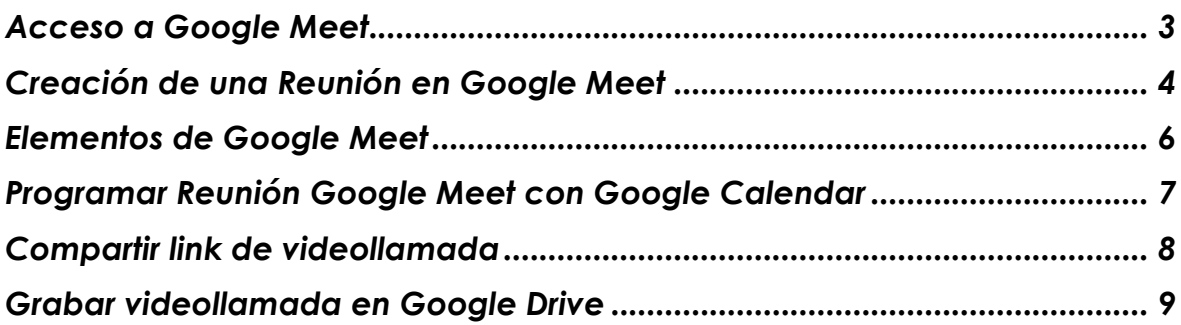

and the

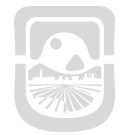

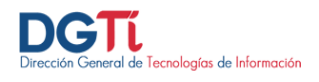

#### <span id="page-2-0"></span>**Acceso a Google Meet**

Para acceder a Google Meet debemos ingresar a la siguiente dirección [http://meet.google.com.](http://meet.google.com/) Luego ingresamos con los datos de nuestra cuenta educativa, *usuariodelcorreoinstitucional@email.unsl.edu.ar*. En caso de no tener creada debe enviar un correo a *dgti.computos@gmail.com* para solicitarla.

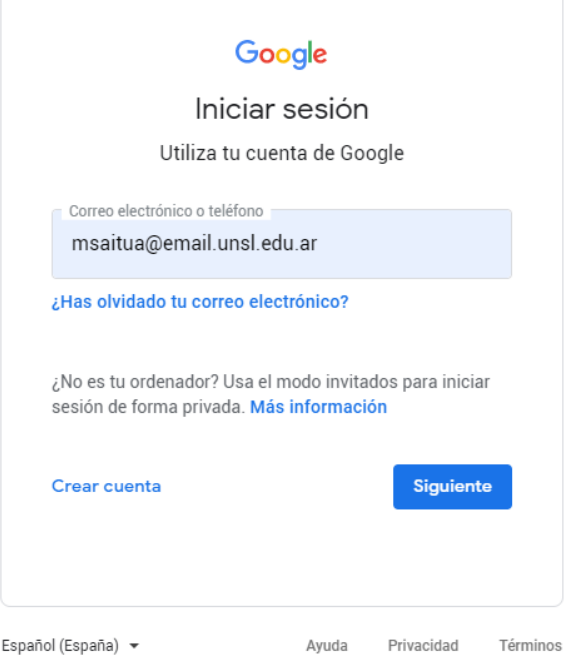

Luego nos aparece la siguiente pantalla y debemos ingresar los siguientes datos:

- **Nombre de Usuario**: ingresamos únicamente el usuario del correo institucional. Ejemplo si mi correo institucional es [jperez@unsl.edu.ar](mailto:jperez@unsl.edu.ar) debería ingresar solamente jperez
- **Clave de acceso:** ingresamos la contraseña del correo institucional

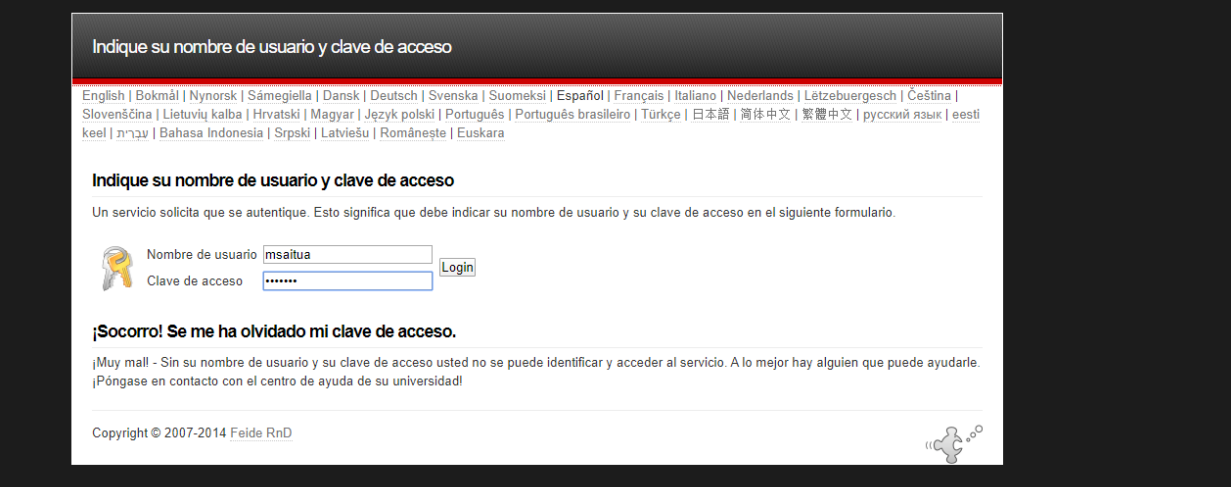

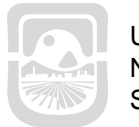

*Manual Google Meet*

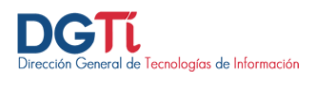

#### <span id="page-3-0"></span>**Creación de una Reunión en Google Meet**

Para crear una reunión debemos hacer click en **+ Iniciar o unirse a una reunión**

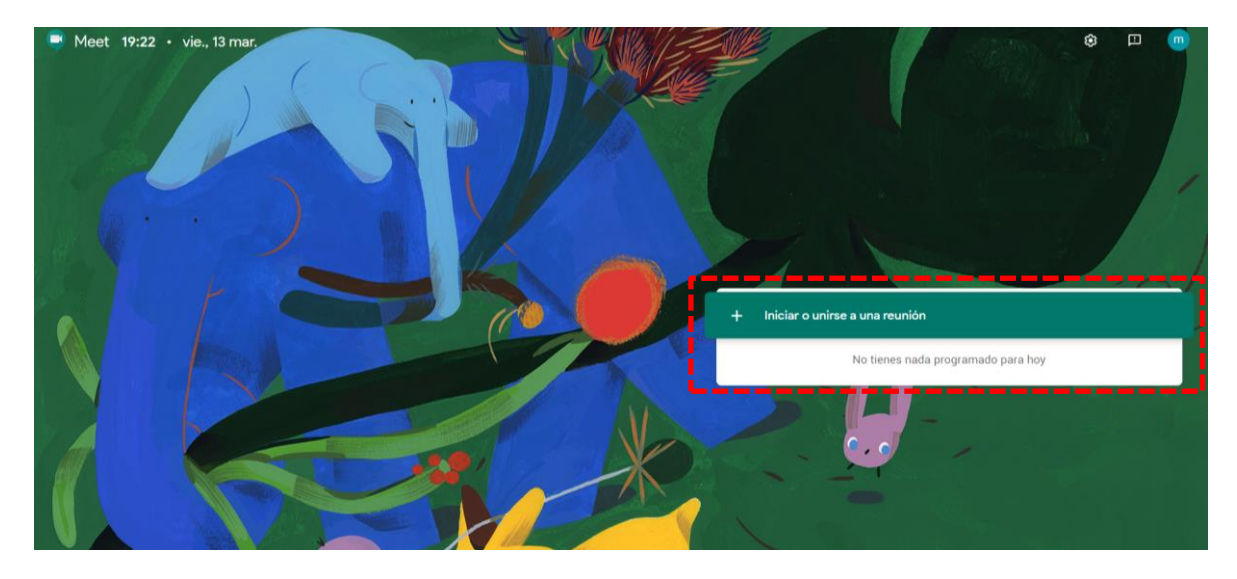

Luego dejamos el campo vacio y le damos **continuar**

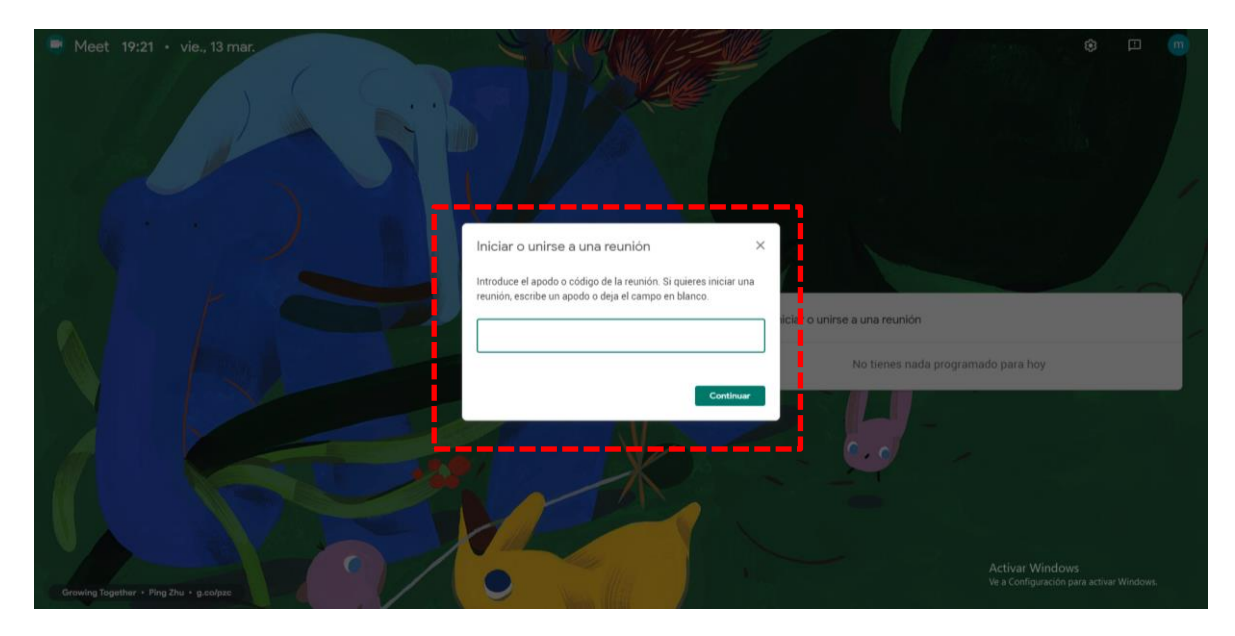

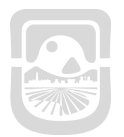

Universidad Nacional de San Luis

> ٦  $\sim$

*Manual Google Meet*

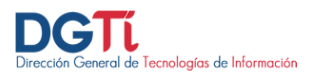

#### Luego seleccionamos **Unirse Ahora**

**Service Control** 

 $\bullet$  Meet

msaitua@email.unsl.edu.ar<br>Cambiar de cuenta

П

۰

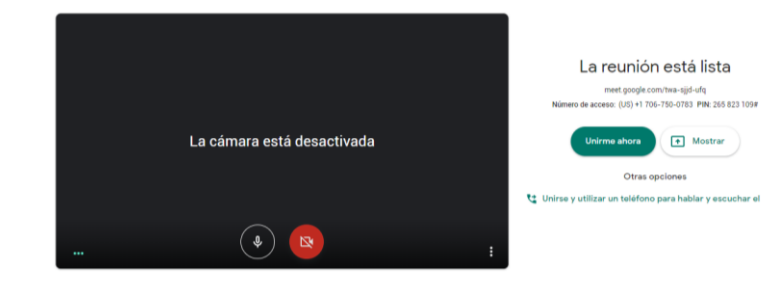

and the control of the control of

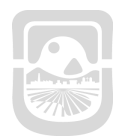

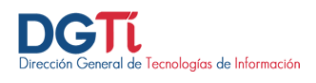

#### <span id="page-5-0"></span>**Elementos de Google Meet**

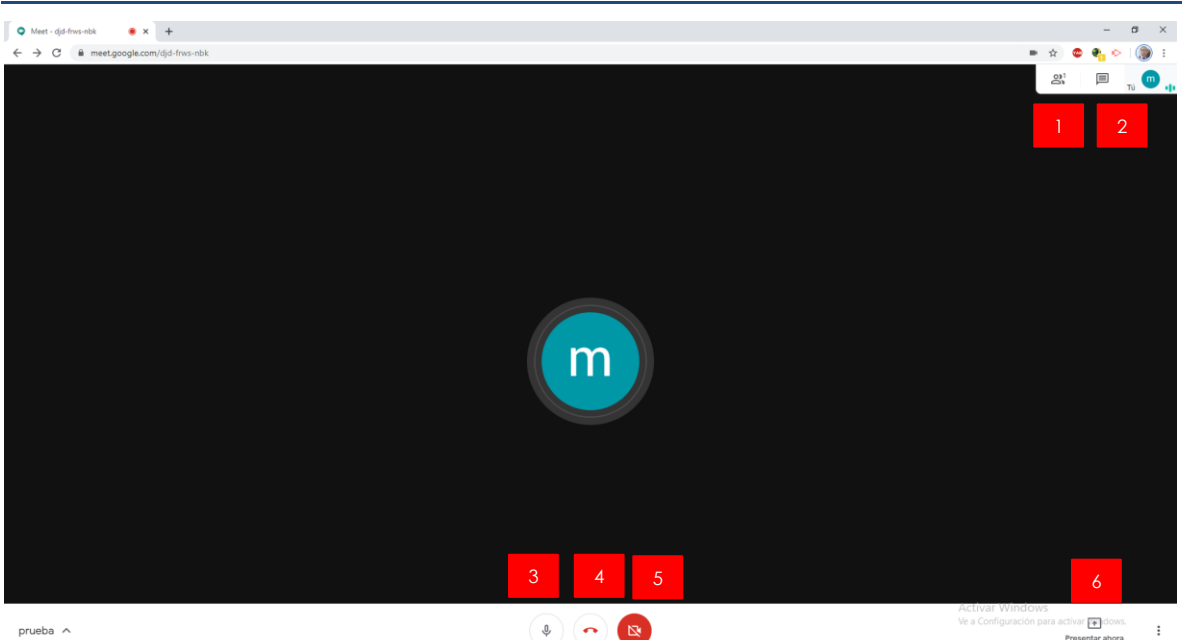

- 1. **Participantes:** podemos ver todos los usuarios que están conectado a la reunión
- 2. **Chat:** podemos interactuar por texto con los participantes
- 3. **Micrófono:** podemos activar o desactivar nuestro micrófono
- 4. **Salir de la Llamada**
- 5. **Cámara:** podemos activar o desactivar nuestra cámara
- 6. **Presentar Ahora:**
	- **Toda la pantalla:** podemos compartir nuestra pantalla con los demás usuarios
	- **Una ventana:** podemos compartir solamente una ventana que seleccionamos, los usuarios solo pueden ver esa ventana y no las demás

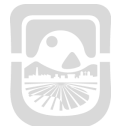

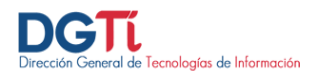

### <span id="page-6-0"></span>**Programar Reunión Google Meet con Google Calendar**

Para programar una videollamada deGoogle Meet con Google Calender debemos ingresar a la siguiente dirección <https://calendar.google.com/>. Luego ingresamos con los datos de nuestra cuenta educativa.

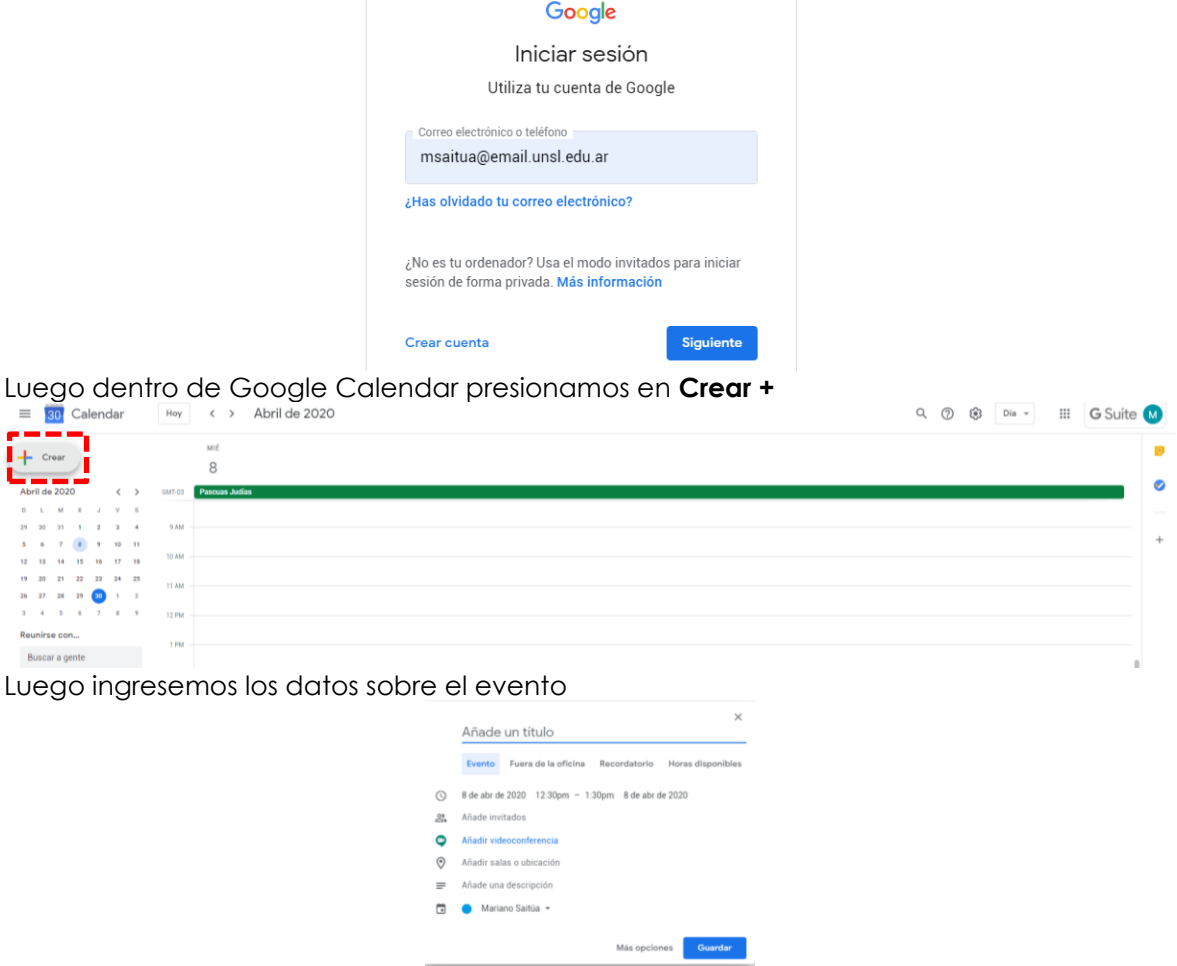

- **Titulo del evento:** Ingresamos el titulo del evento. Por Ejemplo: Clase con Google Meet
- **Duración**: Ingresamos el dia y las horas de duración de la misma.
- **Invitados**: Agregamos a los Invitados al evento, puede ser usuarios específicos o alumnos de una clase creada en Google Classroom
- **Anadir Videoconferencia**: Al hacer click en este ítem se genera automáticamente un link a la videoconferencia en Google Meet donde se va a reunir los participantes.
- **Descripcion**: ingresar una breve descripción sobre el motivo del evento.

Una vez que colocamos todos los datos, presionamos en **Guardar**

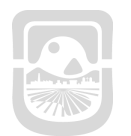

*Manual Google Meet*

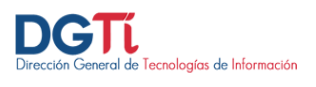

#### <span id="page-7-0"></span>an a **Compartir link de videollamada**

Para poder compartir el link de su videollamada en otras plaformas debe presionar en "Detalles de la Reunion", luego "Copiar información para unirse".

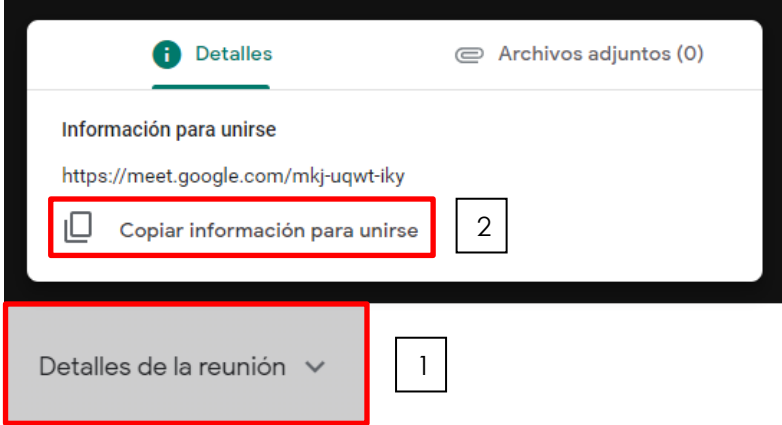

m in

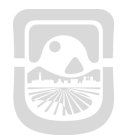

# *Manual Google Meet*

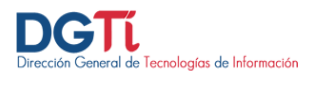

## <span id="page-8-0"></span>**Grabar videollamada en Google Drive**

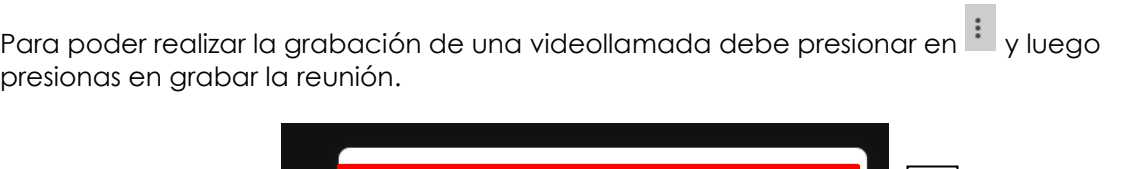

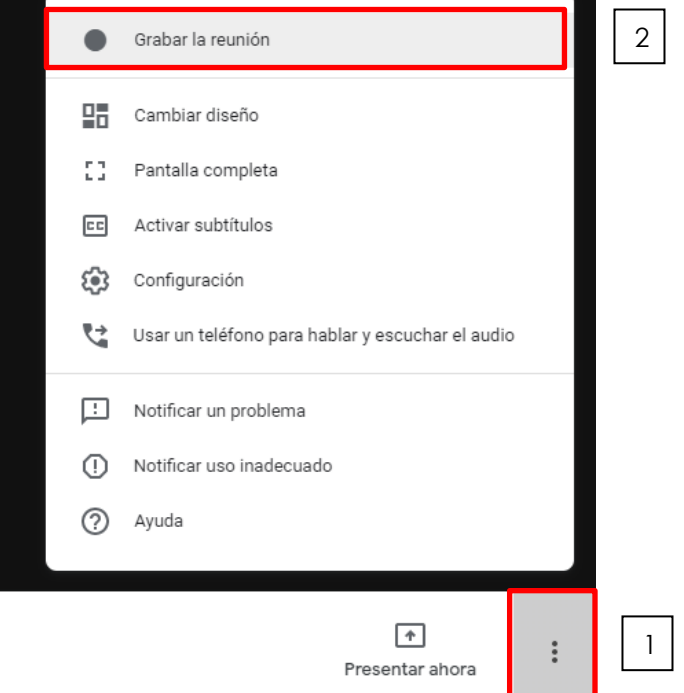

Para detener la grabación debe presionar en  $\vdots$  y luego presionar en detener grabación

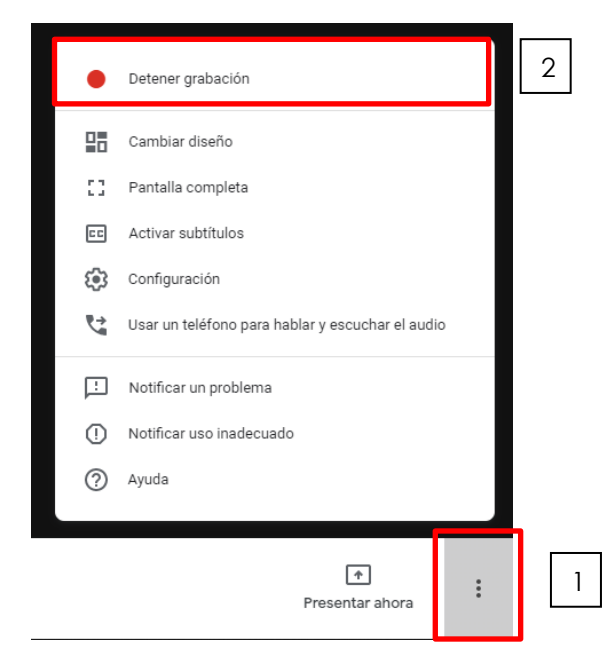

Una vez detenida la grabación, automáticamente se guarda en Google Drive de su cuenta educativa. Va encontrar una carpeta meet recording en su unidad.